# **MOKĖJIMO TERMINALO VARTOTOJO VADOVAS**

# **DESK/3200 PROGRAMA**

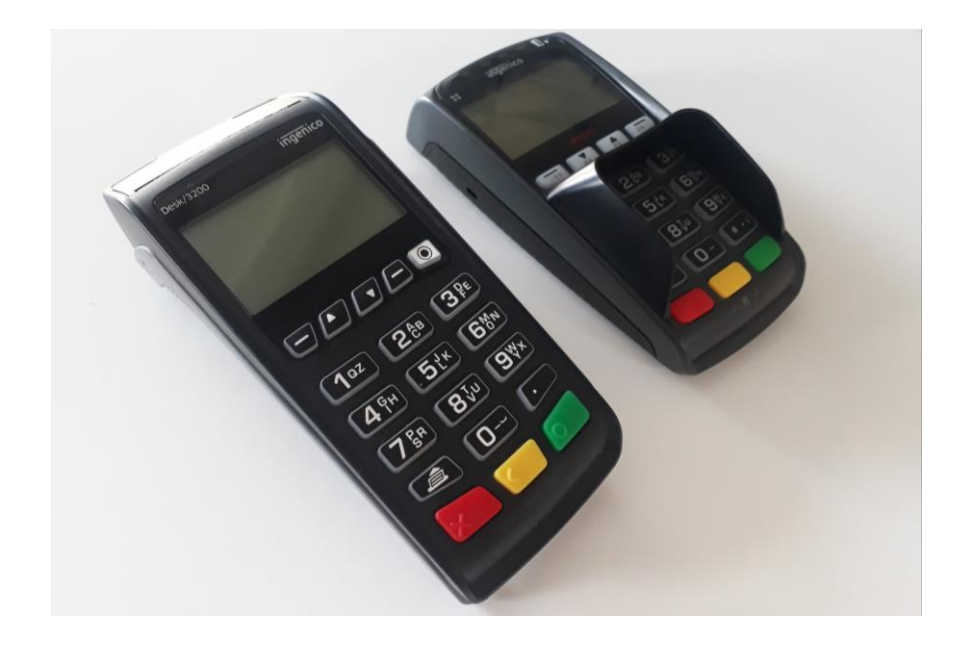

# **TURINYS**

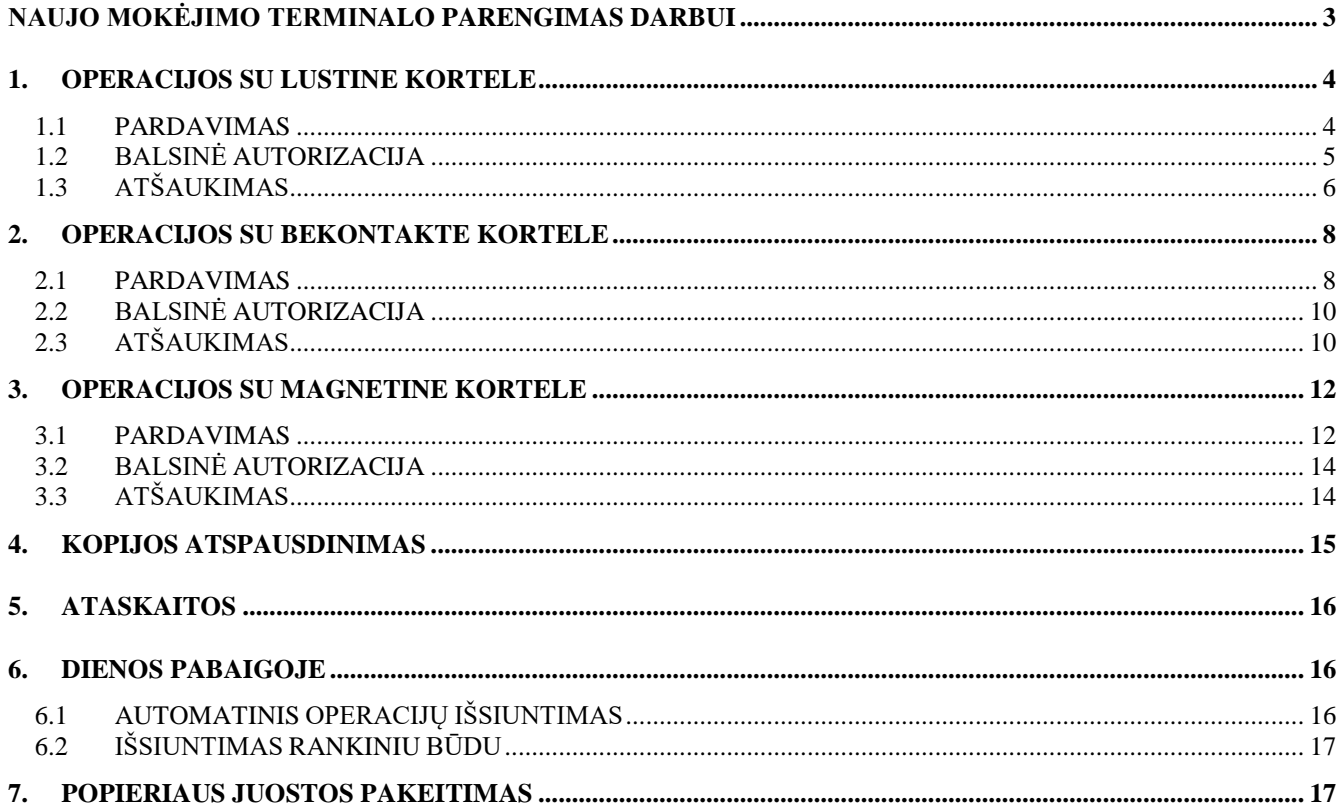

#### **NAUJO MOKĖJIMO TERMINALO PARENGIMAS DARBUI**

- Išimkite terminalą ir elektroninį kortelių skaitytuvą Pinpad iš pakuotės.
- **Naujas mokėjimo terminalas jau paruoštas darbui. Visai nebūtina keisti terminalo duomenų arba įdiegti į jį naujas programas.**
- Jei naudojama LAN-jungtis, prijunkite kompiuterio tinklo kabelį prie ETHERNET jungties.
- Jei naudojate telefono ryšį, prijunkite telefono kabelį prie imagies. Terminalui nereikia atskiros telefono linijos. Terminalas gali būti pajungtas lygiagrečiai su telefono aparatu. Esant lygiagrečiam pajungimui, reikia atkreipti dėmesį, kad mokėjimo kortelės priėmimo arba operacijų vykdymo metu telefono linija nebūtų užimta.
- Prijunkite maitinimo bloko laidą prie terminalo. Bloką įjunkite į elektros tinklą.
- Uždarykite jungčių skyrelio dangtelį.

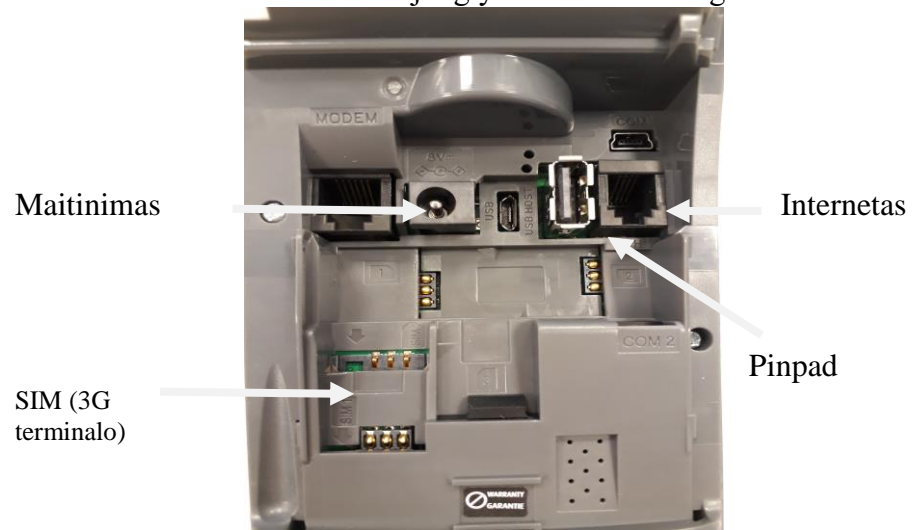

#### Visos terminalo jungtys uždaromos dangteliu

#### **Dangtelio nuėmimas**

Paspauskite dangtelio šone esančius mygtukus (žr. 1 paveiksliuką), ir patraukite dangtelį į viršų.

#### **Paleidimas iš naujo**

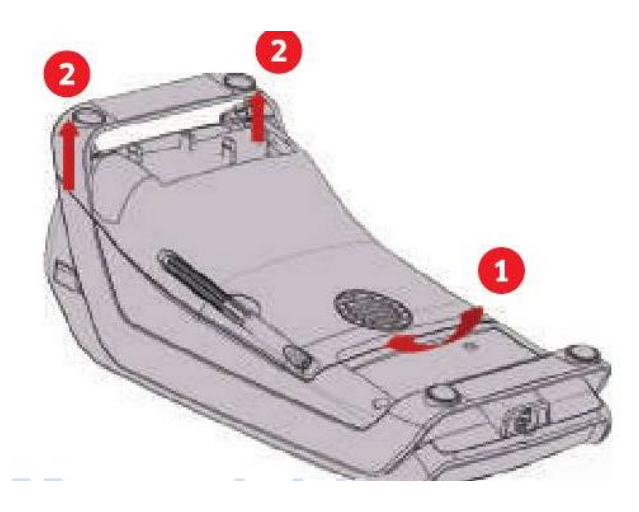

Norėdami paleisti iš naujo vienu metu nuspauskite GELTONĄ mygtuką ir mygtuką TAŠKAS.

# **1. OPERACIJOS SU LUSTINE KORTELE 1.1 PARDAVIMAS**

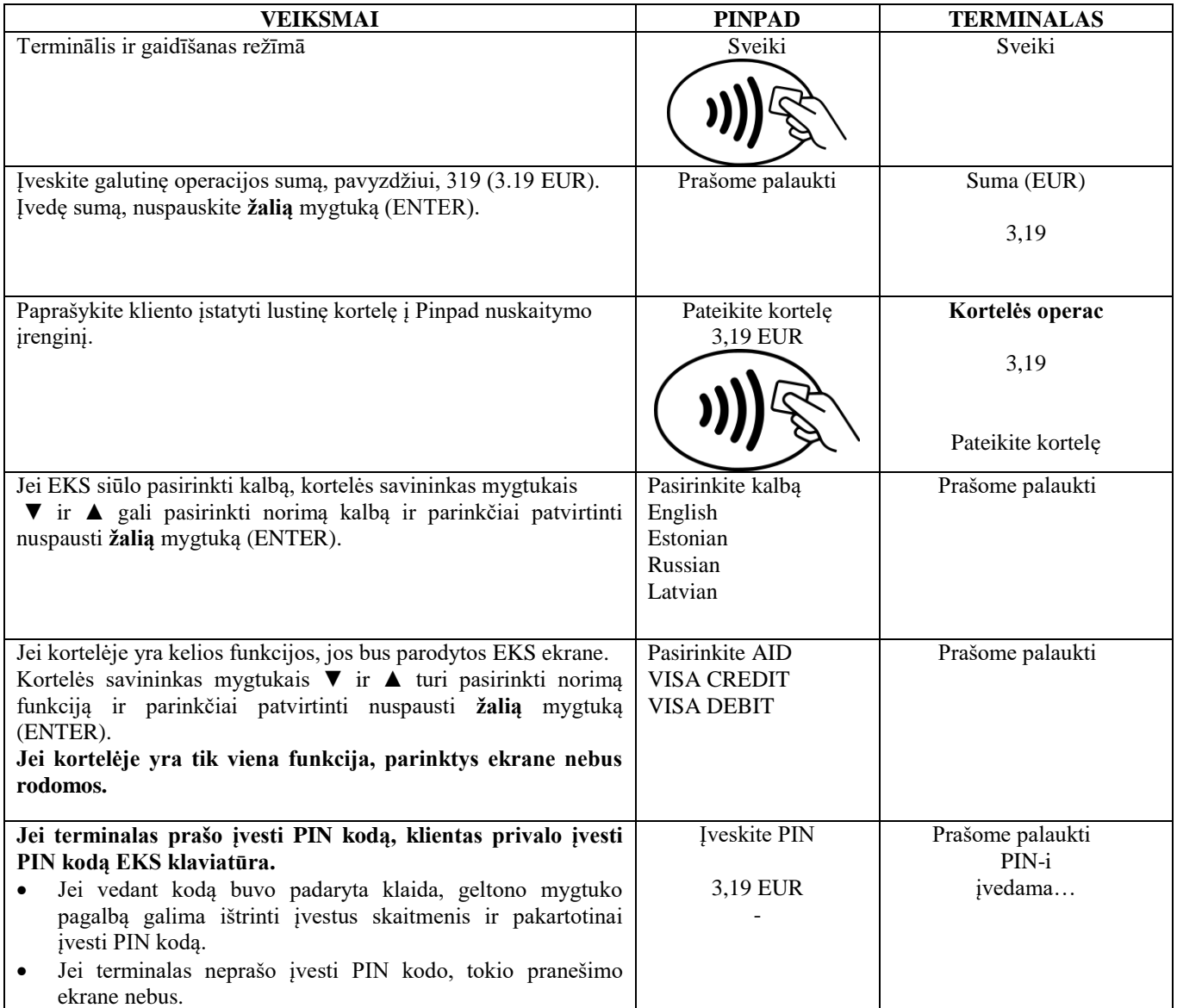

Terminalas atlieka automatinį patikrinimą ir ekrane pasirodo tokie pranešimai:

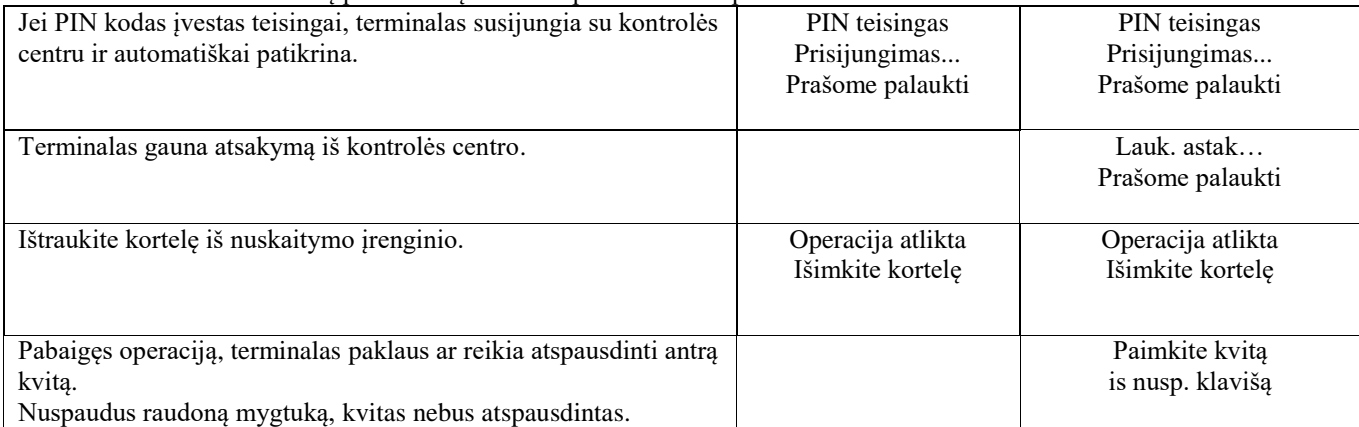

![](_page_4_Picture_259.jpeg)

#### **Pastabos:**

#### PIRMAS KVITAS LIEKA PARDAVĖJUI, O ANTRAS ATIDUODAMAS PIRKĖJUI

- Operaciją galima nutraukti nuspaudus RAUDONĄ mygtuką.
- Jei įvedant sumą padaroma klaida, ją galima ištaisyti nuspaudus GELTONĄ mygtuką.
- Jei terminalas patikrino PIN kodą, kvite bus atspausdinta "PIN ĮVESTAS TEISINGAI"
- Jei kvite nėra vietos parašui ir dokumento numeriui, nebūtina reikalauti kortelės savininko parašo arba dokumento.

Jei dėl kokios nors priežasties autorizacija neįvyko, bus atspausdintas pranešimas apie klaidą, nurodant klaidos kodą ir paaiškinimą.

# **1.2 BALSINĖ AUTORIZACIJA**

Jei dėl kokios nors priežasties autorizacija neįvyko (terminalas negali susijungti su banku arba iš banko gauti atitinkamo atsakymo), terminalas gali užduoti pardavėjui klausimą " **Skamb. į banką**?"

![](_page_4_Picture_260.jpeg)

Operacija sėkmingai įvykdyta.

#### **Pastabos:**

- Operaciją galima nutraukti nuspaudus RAUDONĄ mygtuką.
- Jei įvedant sumą ar kortelės numerį buvo padaryta klaida, ją galima ištaisyti nuspaudus GELTONĄ mygtuką.
- Norėdami įvesti raides, spauskite atitinkamą mygtuką kol pasirodys reikalinga raidė.

Pavyzdys: Jei reikia įvesti 00001N, klaviatūros pagalba surinkite 00001, ir spauskite mygtuką 6 kol ekrane pasirodys raidė N.

# **1.3 ATŠAUKIMAS**

Norėdami atšaukti operaciją, atlikite tokius veiksmus:

![](_page_5_Picture_239.jpeg)

Terminalas atlieka automatinį patikrinimą ir ekrane pasirodo tokie pranešimai:

![](_page_6_Picture_195.jpeg)

#### Operacija anuliuota.

#### Pardavėjo kvitas Pirkėjo kvitas

![](_page_6_Figure_4.jpeg)

![](_page_6_Figure_6.jpeg)

#### **Pastabos:**

- Galima atšaukti tik tas operacijas, kurios yra terminalo atmintyje.
- Jei operacija jau buvo atšaukta anksčiau, arba jos nėra terminalo atmintyje (pavyzdžiui, ji buvo išsiųsta į banką kartu su praėjusios dienos operacijomis), terminalo ekrane pasirodys pranešimas: **Nerasta, operacija … Nusp. Klavišą**

# **2. OPERACIJOS SU BEKONTAKTE KORTELE 2.1 PARDAVIMAS**

![](_page_7_Picture_229.jpeg)

Terminalas atlieka automatinį patikrinimą ir ekrane pasirodo tokie pranešimai:

![](_page_7_Picture_230.jpeg)

#### **Pastabos:**

![](_page_7_Picture_231.jpeg)

![](_page_8_Picture_234.jpeg)

## **Pastabos:**

## PIRMAS KVITAS LIEKA PARDAVĖJUI, O ANTRAS ATIDUODAMAS PIRKĖJUI

- Operaciją galima nutraukti nuspaudus RAUDONĄ mygtuką.
- Jei įvedant sumą padaroma klaida, ją galima ištaisyti nuspaudus GELTONĄ mygtuką.
- Jei kvite nėra vietos parašui ir dokumento numeriui, nebūtina reikalauti kortelės savininko parašo arba dokumento.

![](_page_8_Picture_235.jpeg)

Jei dėl kokios nors priežasties autorizacija neįvyko, bus atspausdintas pranešimas apie klaidą, nurodant klaidos kodą ir paaiškinimą.

![](_page_9_Picture_224.jpeg)

# **2.2 BALSINĖ AUTORIZACIJA**

Balsinė autorizacija atliekama analogiškai, kaip ir su lustine kortele. Žr. 1.2 punktą.

# **2.3 ATŠAUKIMAS**

Norėdami atšaukti operaciją, atlikite tokius veiksmus:

![](_page_9_Picture_225.jpeg)

**Bekontakčio mokėjimo atveju terminalas kortelės anuliavimui neprašo!**

Terminalas atlieka automatinį patikrinimą ir ekrane pasirodo tokie pranešimai:

![](_page_10_Picture_214.jpeg)

Operacija atšaukta.

#### **Pastabos:**

- Galima atšaukti tik tas operacijas, kurios yra terminalo atmintyje.
- Jei operacija jau buvo atšaukta anksčiau, arba jos nėra terminalo atmintyje (pavyzdžiui, ji buvo išsiųsta į banką kartu su praėjusios dienos operacijomis), terminalo ekrane pasirodys pranešimas: **Nerasta, operacija … Nusp. klavišą**

Pardavėjo kvitas Pirkėjo kvitas

![](_page_10_Picture_215.jpeg)

Sveiki! Terminalas PREKINIS PAVADINIMAS ADRESAS Reg 12345673 Biuras 101 Terminalo ID HPC11111 Mok. Kortelė 'Mastercard' Contactless MasterCard AL: MASTERCARD AID: A0000000012345 PAN: \*\*\*\*\*\*\*\*\*\*\*\*\*0017 CID: 40 TC:95D248A23412E422 TVR: 0000000000 TSI:0000 CVMR:000000 **PATAISYMAS** Kvitas:123456 Laikas:12.09.2013 13:28:04 Autoriz. nr.: 123223 T1 **SUMA: -3.19 EUR** Išsaugokite kvito kopiją saskaitos išrašo patikrinimui Viso gero!

# **3. OPERACIJOS SU MAGNETINE KORTELE 3.1 PARDAVIMAS**

![](_page_11_Picture_120.jpeg)

Terminalas atlieka automatinį patikrinimą ir ekrane pasirodo tokie pranešimai:

![](_page_11_Picture_121.jpeg)

Operacija sėkmingai įvykdyta.

![](_page_12_Picture_217.jpeg)

Jei dėl kokios nors priežasties autorizacija neįvyko, bus atspausdintas pranešimas apie klaidą, nurodant klaidos kodą ir paaiškinimą.

![](_page_12_Picture_218.jpeg)

# **3.2 BALSINĖ AUTORIZACIJA**

Balsinė autorizacija atliekama analogiškai, kaip ir su lustine kortele. Žr. 1.2 punktą.

# **3.3 ATŠAUKIMAS**

Norėdami atšaukti operaciją, atlikite tokius veiksmus:

![](_page_13_Picture_169.jpeg)

Terminalas atlieka automatinį patikrinimą ir ekrane pasirodo tokie pranešimai:

![](_page_13_Picture_170.jpeg)

Operacija anuliuota.

Pardavėjo kvitas Pirkėjo kvitas

Terminalas PREKINIS PAVADINIMAS ADRESAS Reg 12345673 Biuras 101 Terminalo ID HPC11111 Mok. Kortelė VISA AID: A0000000012345 PAN: \*\*\*\*\*\*\*\*\*\*\*\*0017 CID: 40 TC:95D248A23412E422 TVR: 0000000000 TSI:0000 CVMR:000000 **PATAISYMAS** Kvitas 123456 Laikas 12.09.2013 13:28:04 Autoriz. nr.: 123223 T1 **SUMA: -3.19 EUR**

```
Sveiki!
           Terminalas
PREKINIS PAVADINIMAS
ADRESAS
Reg 12345673 Biuras 101
Terminalo ID HPC11111
         Mok. Kortelė
VISA
AID: A0000000012345
PAN: ************0017
CID: 40 TC:95D248A23412E422
TVR: 0000000000 TSI:0000 CVMR:000000
          PATAISYMAS
Kvitas 123456 
Laikas 12.09.2013 13:28:04
Autoriz. nr.: 123223 T1
SUMA: -3.19 EUR
 Išsaugokite kvito kopiją saskaitos 
       išrašo patikrinimui
           Viso gero!
```
#### **Pastabos.**

- Galima atšaukti tik tas operacijas, kurios yra terminalo atmintyje.
- Jei operacija jau buvo atšaukta anksčiau, arba jos nėra terminalo atmintyje (pavyzdžiui, ji buvo išsiųsta į banką kartu su praėjusios dienos operacijomis), terminalo ekrane pasirodys pranešimas: **Nerasta, operacija … Nusp. klavišą**

## **4. KOPIJOS ATSPAUSDINIMAS**

Jei reikia, terminalas gali atspausdinti kvito kopiją

![](_page_14_Picture_274.jpeg)

#### **Pastaba**

Galima atspausdinti tik tų operacijų kopijas, kurios buvo vykdomos dienos eigoje.

## **5. ATASKAITOS**

![](_page_15_Picture_210.jpeg)

# **6. DIENOS PABAIGOJE 6.1 AUTOMATINIS OPERACIJŲ IŠSIUNTIMAS**

Visas per dieną įvykdytas operacijas galima išsiųsti į banką automatiškai arba rankiniu būdu. Automatinis išsiuntimas vyksta terminale nustatytu laiku. Automatinio išsiuntimo metu operacijas vykdyti draudžiama!

Seanso pabaigoje terminalas pateikia išsiuntimo ataskaitą, kurioje nurodomas atliktų operacijų skaičius ir bendra suma.

![](_page_15_Picture_211.jpeg)

r

#### **DĖMESIO! JEI ATASKAITOS PABAIGOJE IŠSPAUSDINTAS PRANEŠIMAS APIE KLAIDĄ, OPERACIJOS Į BANKĄ NEPATEKO!**

Automatinis išsiuntimas nevyksta, jeigu:

- po paskutinės ataskaitos išsiuntimo nebuvo atliktos jokios operacijos;
- išsiuntimas neįvyko, kadangi terminalas nebuvo prijungtas prie elektros tinklo, arba terminalo naudojama telefoninė linija buvo užimta.

**Jei nepavyko automatinis išsiuntimas, Jūs galite:**

#### IŠSIŲSTI INFORMACIJĄ APIE OPERACIJAS RANKINIU BŪDU

**Dėmesio! Jei Jums nepavyksta išsiųsti informacijos apie operacijas keletą dienų, kreipkitės į Nets Estonia klientų aptarnavimo tarnybą.**

# **6.2 IŠSIUNTIMAS RANKINIU BŪDU**

![](_page_16_Picture_157.jpeg)

Seanso pabaigoje terminalas pateikia išsiuntimo ataskaitą, kurioje nurodomas atliktų operacijų skaičius ir bendra suma.

## **7. POPIERIAUS JUOSTOS PAKEITIMAS**

Popieriaus juosta keičiama, kai kvite pasirodo raudona juostelė. Naudokite tik specialų terminį popierių.

![](_page_16_Picture_8.jpeg)

- 1. Atidarykite popieriaus juostos skyrelio dangtelį.
- 2. Įdėkite popieriaus juostą į vietą.
- 3. Uždarykite dangtelį, nuplėškite nereikalingą juostą.